Most válassza a **Rotate Layer / Réteg elforgatás** eszközt a **Réteg** eszközök panelben.

| 阎<br>it+l | வி |
|-----------|----|
| ₩         | ₩  |

*Rétegforgatás Z*

Kattintson rá a rétegre, és húzza a fő ablakot, amíg minden forog olyan helyzetbe, mely hasonló az alábbira.

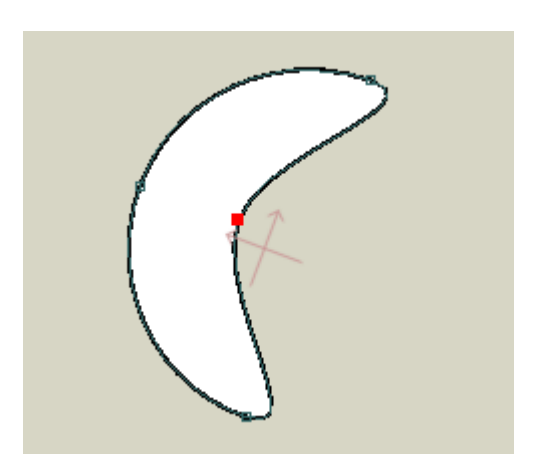

*Teljes réteg elforgatása*

Menjen vissza az idővonalra, és kattintson a 72-es kockába, az uralkodó aktuális időt módosíthatja. Ezután válasszuk a **Draw / Rajz**> **Reset All Points** a menüsoron, a program, minden elmozdított pontot, visszahelyez az eredeti helyére. Az eszköz beállításai terület tetején a fő ablakban, nyomja meg a "**Reset**" gombot az egész elfordított réteget visszaállítja.

| ि Z rotation: 0                                         |  | Reset | ⊲⊯∰ |  |
|---------------------------------------------------------|--|-------|-----|--|
| Rotate entire layer (hold <shift> to constrain)</shift> |  |       |     |  |
| Tools                                                   |  |       |     |  |

*Kattintson a RESET gombra, az elforgatott réteget visszaállítja.*

Gratulálok, Ön elvégzett egy animációt! Nyomja meg a lejátszás gombot a fő ablak alján, hogy megnézze. Ha elkészült, nyomja meg a STOP, majd az. OK-t, így valószínűleg nem fog nyerni semmilyen film díjat, de tett egy jó kezdést az Anime Studio program megtanulásához.

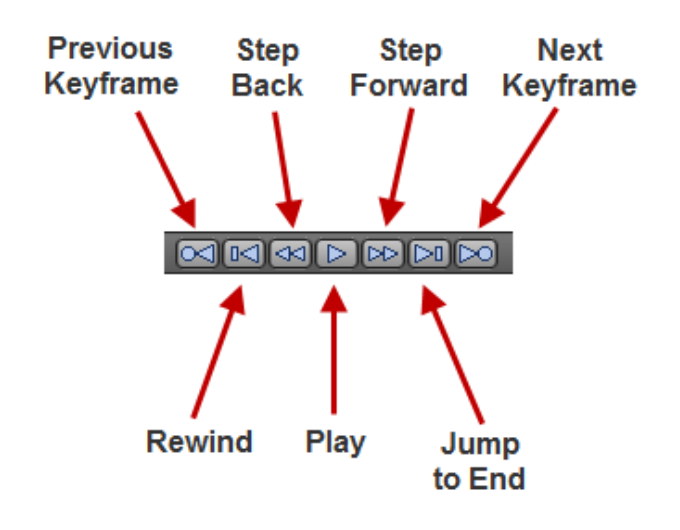

*Lejátszási ellenőrzések.*

Itt van, amivel a kész animációt kell megnéznie (megközelítőleg). Nyomja meg a **Play / Lejátszás** gombot és nézze meg az eredményt.

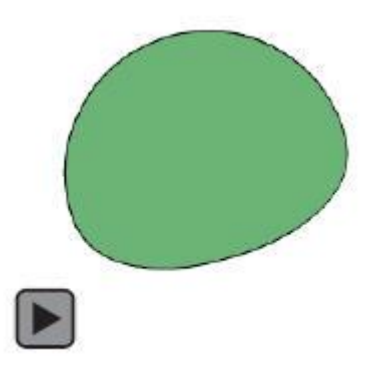

*A végeredményt megnézheti. (SWF fájl)*